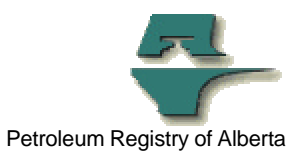

## **Registry Tip**

## **How to Avoid a Common Query Problem: Allocations**

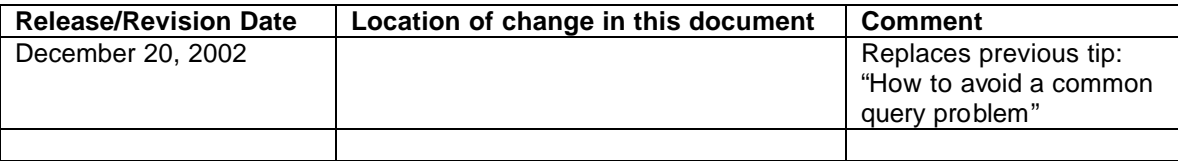

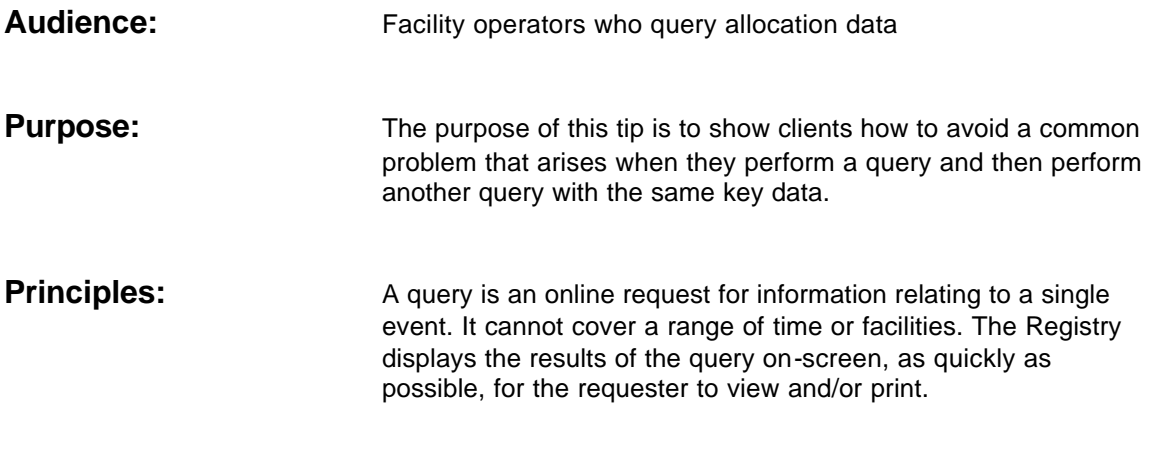

**Problem:** The top part of the **Query SAF/OAF Volumes** page has six boxes that a client uses to specify the query request:

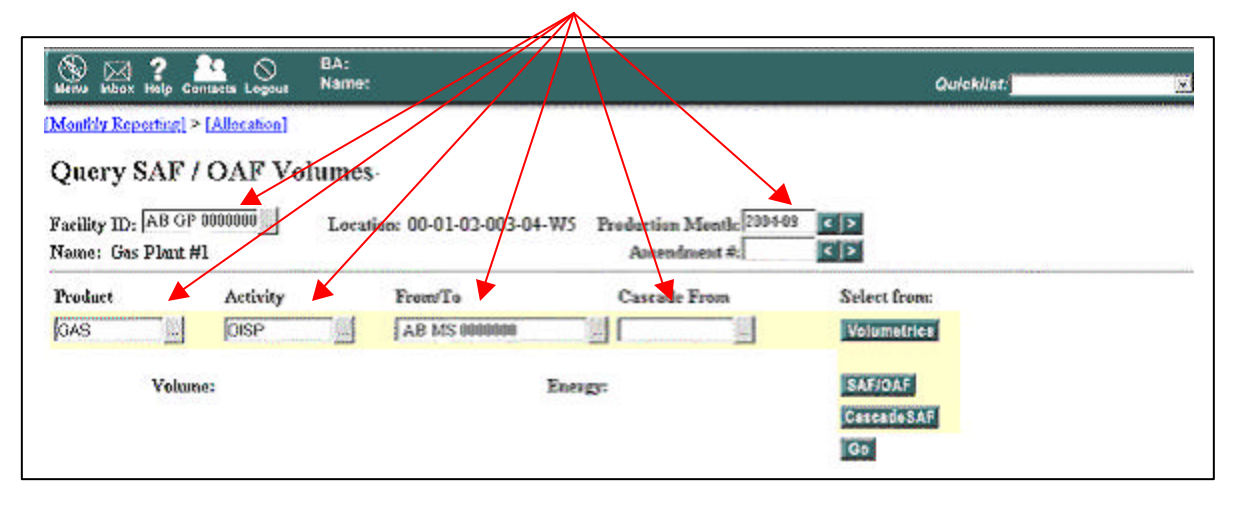

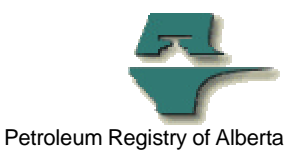

Once a client clicks **Go**, the page displays the applicable rows of allocation data. See screen print below:

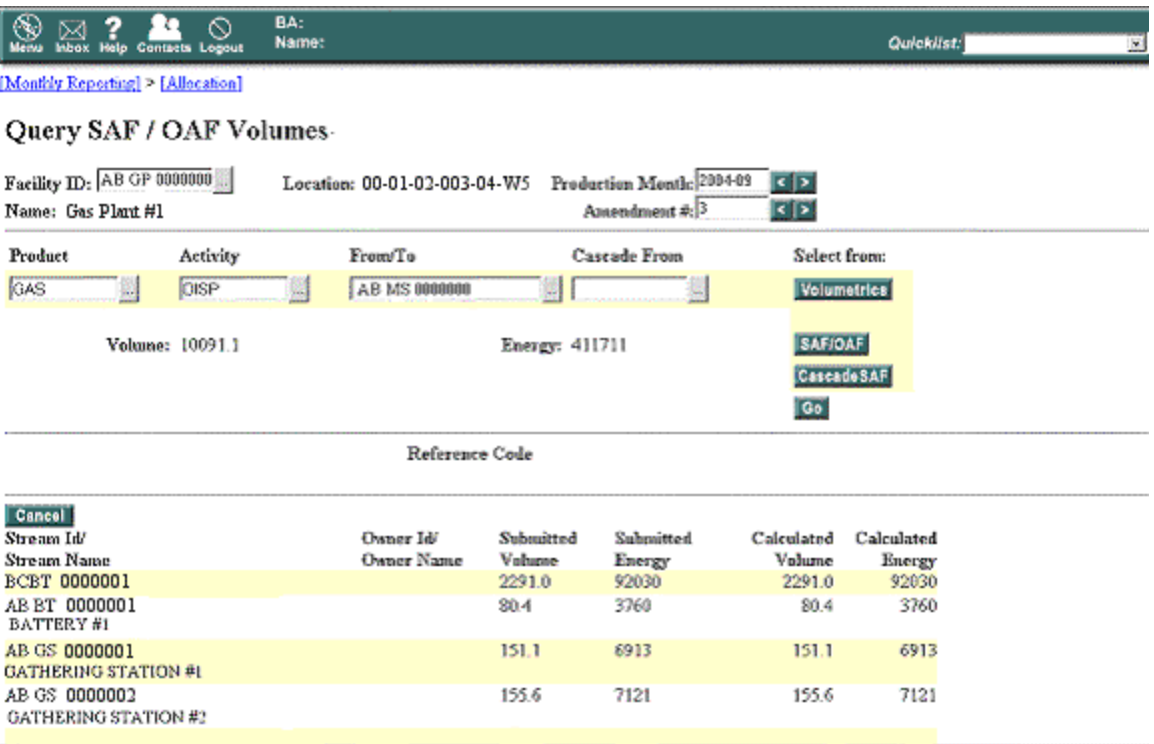

To this point, everything is as expected, the Registry displays the latest amendment for the data requested. However, if a client now wants to do another query for a different month, but with the same facility and allocation (product, activity, from/to etc.), it would appear to be easiest just to input another production month

and click **Go** or use the production month **Allen Islam** arrows.

The issue is that if a client does this, they will have only changed one of the key values (i.e. 2004-09 to 2004-08). The system will look for the appropriate production month and it will also try to match the amendment number. However, the amendment number may not be the most current amendment or may not exist for the month selected.

If the amendment number exists, the data will be displayed for that amendment number. However, the user will not be able to tell immediately if it is the most recent (current) amendment. The

user will need to use the amendment forward  $\geq$  arrow to scroll to the last (current) amendment, to confirm the amendment number.

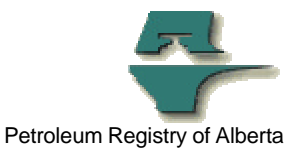

If the amendment number does not exist, a screen with the error message "SAF003 Amendment Number exceeds highest in sequence" will appear and the Registry will display the highest amendment number.

See screen print below. When you click **Go,** the Registry will display the data for the highest amendment number.

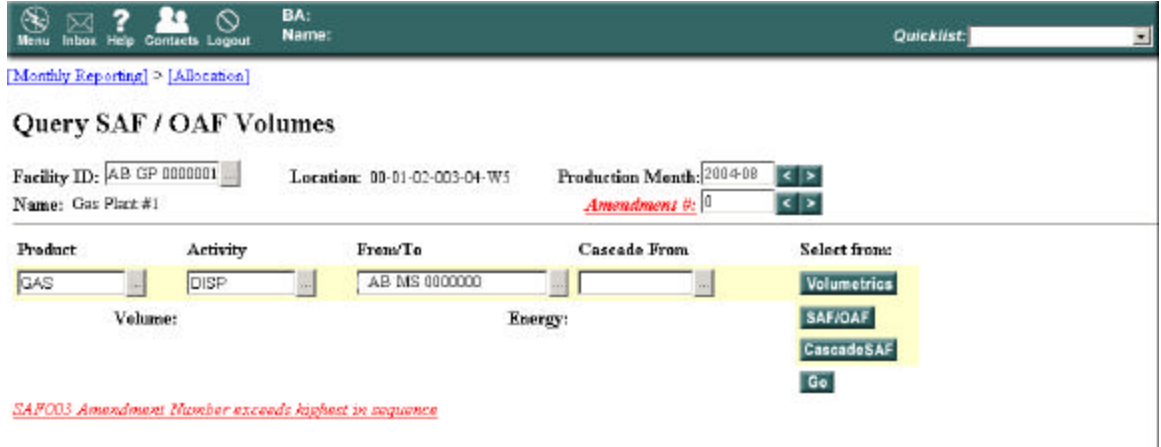

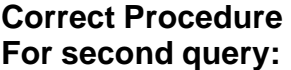

After a client has queried a facility allocation for a month and wants to query the same facility and allocation for a different month, they should blank out the amendment number before changing the production month. If the amendment number is blanked out when the client changes the production month and

clicks **Go** or uses the **a a**rrows, the Registry will display the current (latest) amendment number and the associated data.

If a client wishes to query a different facility and allocation, they must click the **Cancel** button. They will then be able to input the six different key values and click **Go.** This would be considered the first query for that facility allocation.

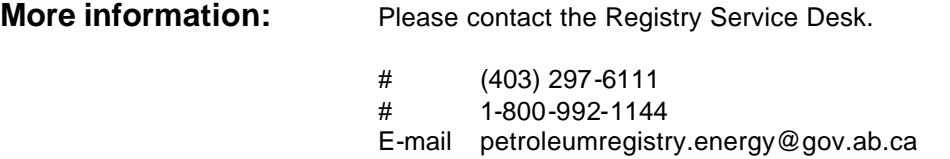